Matrix\_SFR103510 | 98-0040310 | Version 1.0

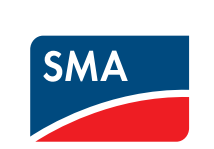

### Surveillance de l'installation

### **SUNNY MATRIX**

**Guide rapide - comment créer un diaporama**

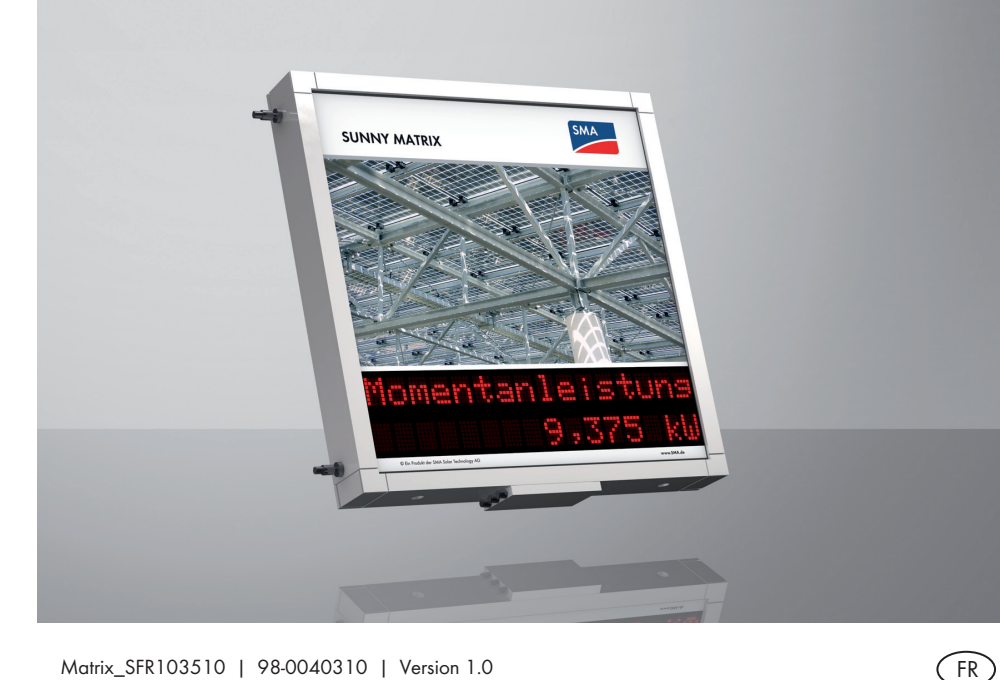

#### **Signification des zones d'affichage :**

Chaque zone d'affichage de la Sunny Matrix est composée de modules. Chaque module est composé de quatre positions. La Sunny Matrix peut montrer un caractère dans chaque position. Avec les modules et positions vous pouvez composer des zones d'affichage avec des longueurs différentes. Les modules de la Sunny Matrix sont toujours numérotés de gauche à droite et de haut en bas. Vous en aurez besoin de cette numérotation pour composer les zones d'affichage.

La Sunny Matrix est livrée avec des zones d'affichage prédéfinies et marquées sur la feuille de configuration incluse. En général, chaque ligne de modules est prédéfinie comme une zone d'affichage. Le prochaine exemple montre la zone d'affichage généralement prédéfinie d'une Sunny Matrix avec deux lignes ayant chacune quatre modules :

**3.1** Activez le premier champ et sélectionnez les configurations suivantes dans les menus déroulants : « Module » : **1** ; « Démarrer » **1** et « Longueur » **4**.

- **3.2** Activez le prochain champ et sélectionnez les configurations suivantes dans les menus déroulants : « Module » **2** ; « Démarrer » **1** et « Longueur » **2**.
- **4** Cliquez sur [Sauveg.].

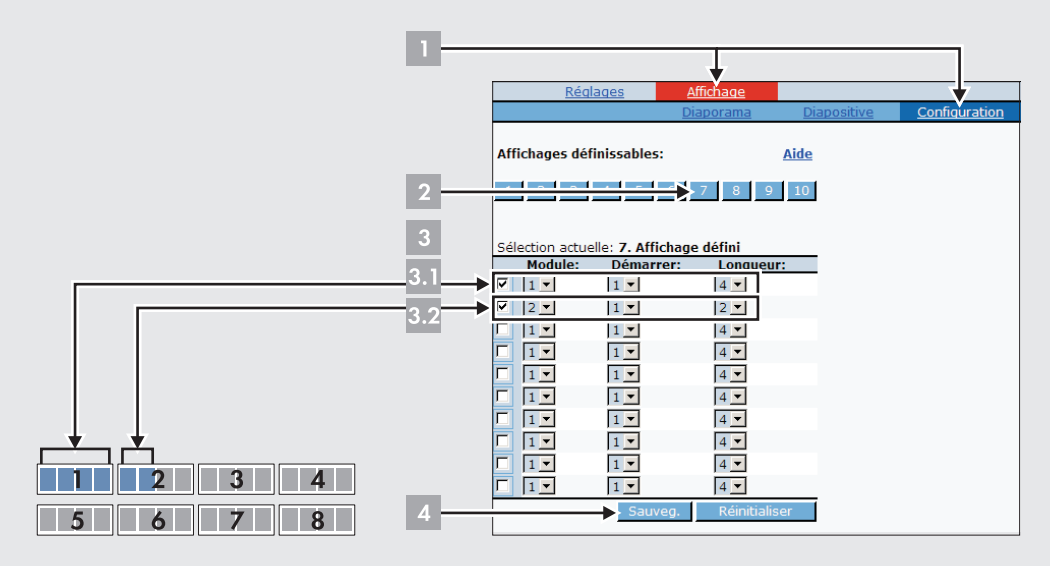

# **Définition d'une zone d'affichage (exemple) :**

Les prochaines zones d'affichage doivent être définies :

- **6.1** Activez le premier champ et sélectionnez les configurations suivantes dans les menus déroulants : « Module » **2** ; « Démarrer » **3** et « Longueur » **2**.
- **6.2** Activez le prochain champ et sélectionnez les configurations suivantes dans les menus déroulants : « Module » **3** ; « Démarrer » **1** et « Longueur » **4**.
- **6.3** Activez le prochain champ et sélectionnez les configurations suivantes dans les menus déroulants : « Module » **4**; « Démarrer » **1** et « Longueur » **4**.
- **7** Cliquez sur [Sauveg.].

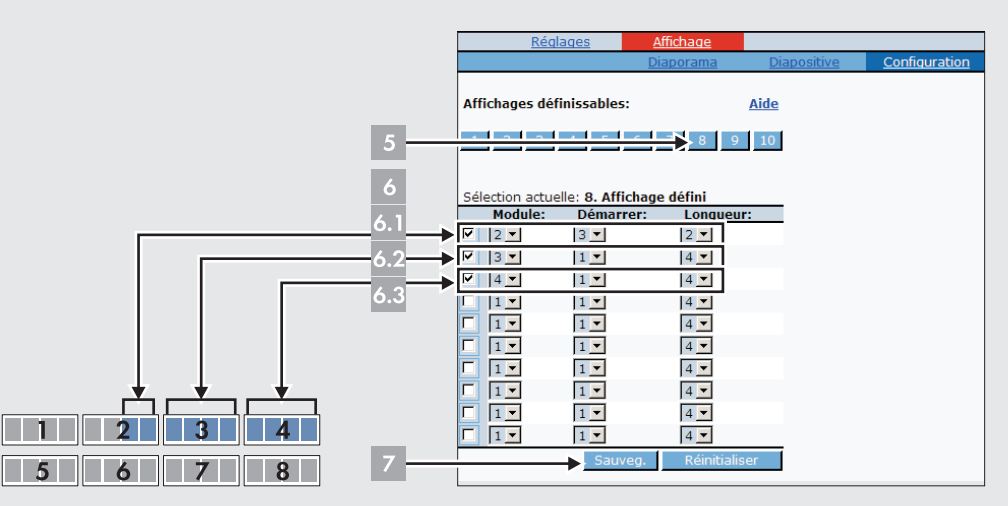

- Une zone d'affichage doit être enregistrée à **[7]** et composée de ces modules : module 1 avec positions 1 jusqu'à 4 et module 2 avec positions 1 et 2.
- Une zone d'affichage doit être enregistrée à **[8]** et composée de ces modules : module 2 avec positions 3 jusqu'à 4; module 3 avec positions 1 jusqu'à 4 et module 4 avec positions 1 jusqu'à 4.

### **1** Sélectionnez **« Affichage > Configuration ».**

**2** Dans « Affichages définissables » sélectionnez [7].

#### **3** Définir une zone d'affichage :

**5** Sélectionnez [8] sur le champ « Affichages définissables ».

**6** Définir une zone d'affichage :

# **SMA France S.A.S.**

Le Parc Technologique de Lyon 240 Allée Jacques Monod - Bât. M2 69791 Saint Priest cedex www.SMA-France.com

### **Service en Ligne de SMA**

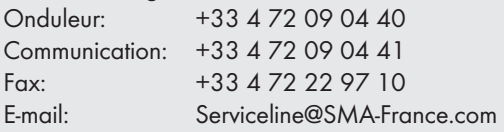

En cas de problèmes techniques concernant nos produits, prenez contact avec le Service en Ligne SMA. Nous avons besoin des données suivantes afin de pouvoir vous aider de manière ciblée :

- Type d'onduleur
- Type d'interface de communication entre la Sunny WebBox et les onduleurs
- Version du micrologiciel de la Sunny Matrix
- Numéro de série de la platine système de la Sunny Matrix
- Numéro de série de la Sunny Matrix

# **Contact**

# **A DÉFINITION D'UNE ZONE D'AFFICHAGE**

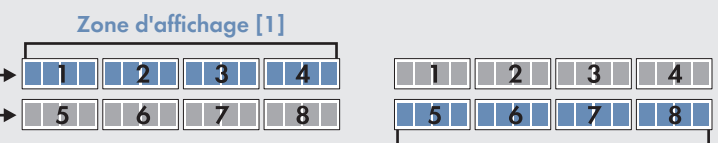

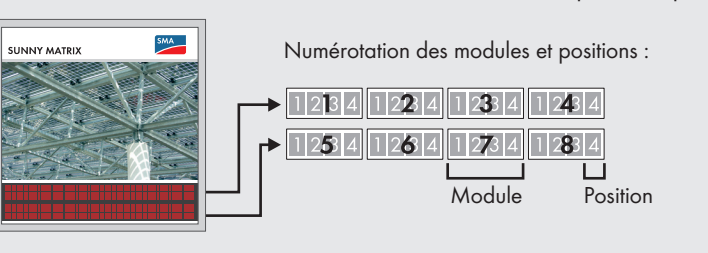

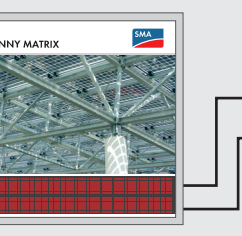

SMA

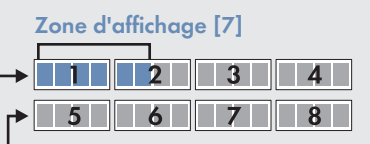

**Zone d'affichage [2]**

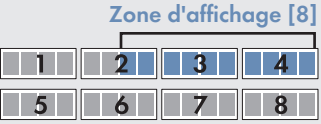

#### **Signification des diapositives :**

Vous pouvez déterminer les contenus de chaque diapositive à montrer par la Sunny Matrix. Comme si c'était un diascope, la Sunny Matrix montre la diapositive dès que c'est son tour dans le diaporama.

# **Élaboration de diapositives (exemple):**

On doit créer deux diapositives :

- La première diapositive doit être enregistrée sur [**5**] et doit montrer cette information : la zone d'affichage [**1**] doit montrer la diapositive avec la phrase en anglais « Welcome to Solar Future ». Étant donné que la phrase a plus de 16 caractères, celle-ci sera montrée automatiquement en défilement. La diapositive de la zone d'affichage [**2**] doit montrer simultanément l'heure.
- La prochaine diapositive doit être gardée sur [**6**] et montre cette information : La diapositive de la zone d'affichage [**7**] doit montrer le mot en anglais « Power ». La diapositive de la zone d'affichage [**8**] doit montrer simultanément la puissance de l'installation photovoltaïque.

- **1** Sélectionnez **« Affichage > Diapositive ».**
- **2** Dans le champ « Sélection. diaporama », sélectionnez [5].
- **3** Créer une diapositive :
	- 3.1 Activez le premier champ et sélectionnez les configurations suivantes dans les menus déroulants : « Affichage défini » **1** et « Valeur » **Texte.** Sur « Saisi du texte » écrivez le texte en anglais : **Welcome to Solar Future**.
	- **3.2** Activez le prochain champ et sélectionnez les configurations suivantes dans les menu déroulants : « Affichage défini » **2** et « Valeur » **Heure**.
- **4** Cliquez sur [Sauveg.].

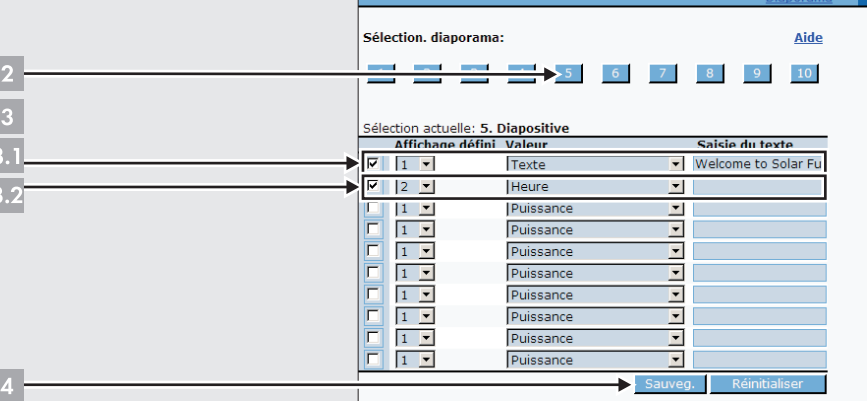

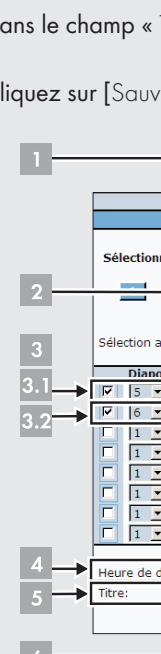

- **5** Sélectionnez [6] dans la zone « Sélection. diaporama ».
- **6** Créer une diapositive :
	- **6.1** Activez le premier champ et sélectionnez les configurations suivantes dans les menus déroulants : « Affichage défini » **7** et « Valeur » **Texte**. Dans « Saisie du texte » écrivez **Power:**.
	- **6.2** Activez le prochain champ et sélectionnez les configurations suivantes dans les menus déroulants : « Affichage défini » **8** et « Valeur » **Puissance**.
	- **7** Cliquez sur [Sauveg.].

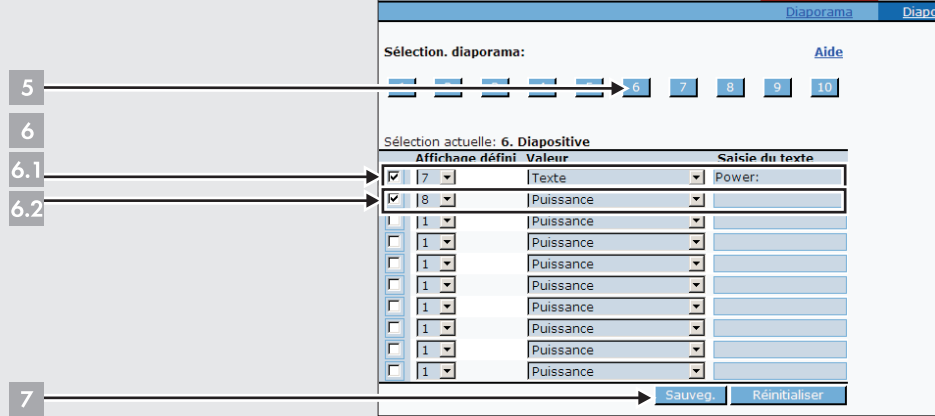

**Signification des diaporamas :** Un diaporama est une représentation de diapositives qui doivent être montrées. Chaque diaporama démarre à une heure précise. Le diaporama s'arrête quand le nouveau diaporama doit commencer. La Sunny Matrix est livrée avec un diaporama prédéfinie et marqué sur la feuille de configuration incluse. Sur « Affichage > Diaporama » dans le champ « Diaporama > Aperçu » vous trouverez les diaporamas qui sont déjà définis. Ne saisissez pas les mêmes heures de démarrage. Sur « Démarrer » [Aperçu] vous trouverez l'aperçu du diaporama actuel. Dans le manuel d'utilisation de la Sunny Matrix vous trouverez d'autres informations.

# **Créer un diaporama (exemple) :**

Il faut créer un diaporama. Ce diaporama doit être enregistré sur [3] avec la configuration

suivante :

• Le diaporama doit commencer à 14:00 heures. • Le diaporama doit montrer les diapositives **[5]** et **[6]**. • Premièrement la diapositive **[5]** doit être montrée pour 120 secondes • Après diapositive **[6]** doit être montrée pour 30 secondes

### **1** Sélectionnez **« Affichage > Diaporama ».**

**2** Sélectionnez [3] dans la zone « Sélectionnez un diaporama ».

**3.1** Activez le premier champ. Sélectionnez **5** sur le menu déroulant « Diapositive ». Écrivez **120** sur le champ « Durée en secondes ».

- 
- 
- 
- **3** Créer un diaporama :
- **6** Cliquez sur [Sauveg.].

**3.2** Activez le deuxième champ. Sélectionnez **6** sur le menu déroulant « Diapositive ». Écrivez **30** sur le champ « Durée en secondes ».

**4** Dans le champ « Heure de démarrage » écrivez **14:00**.

#### **5** Dans le champ « Titre » écrivez **Welcome**.

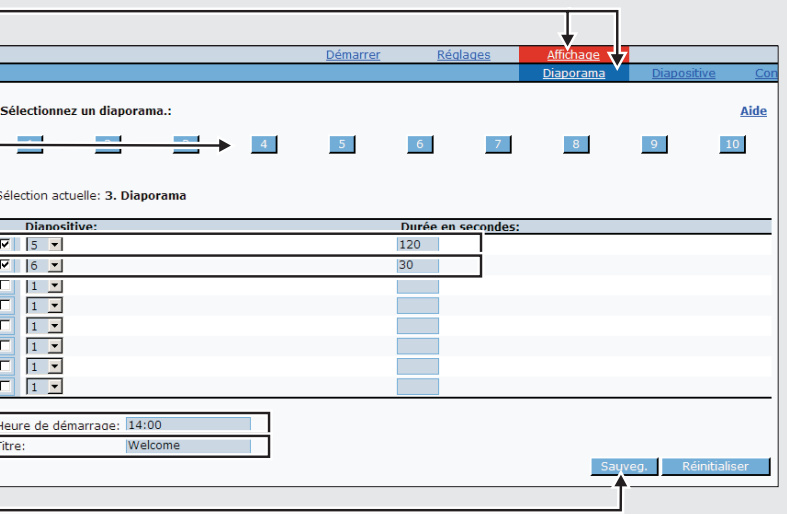

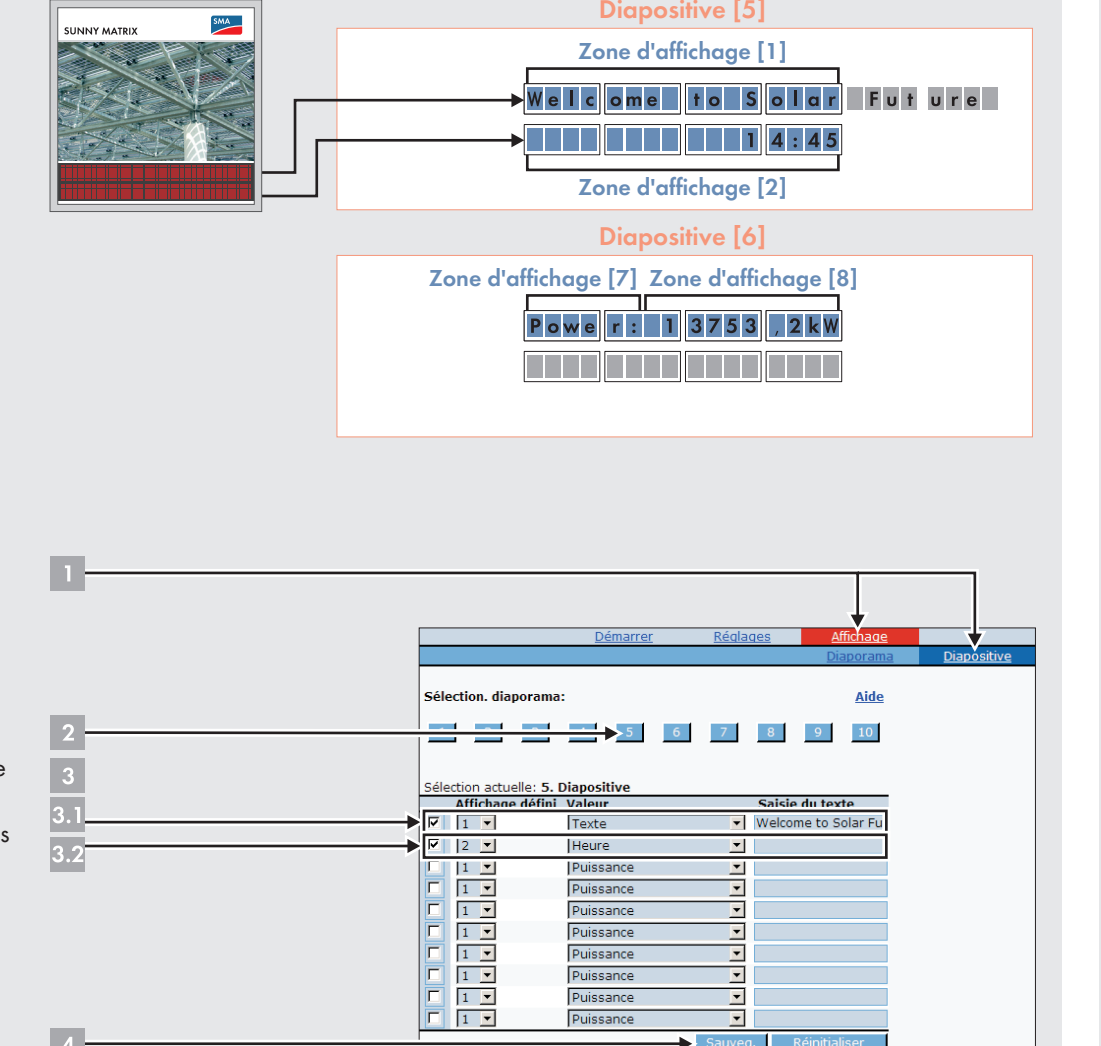